# **CRIB SHEET – SWIFT WORKFLOW**

This crib sheet provides information on the different types of workflow jobs that are commonly generated in Swift and how to action them.

#### **About Workflow**

Workflow is a notification facility that produces electronic workflow jobs that can be viewed via your Launch Pad. The workflow jobs received may require you to carry out a task, e.g. arrange a client review or they may provide you with information you need to see i.e. notification that someone has entered a contact note against a client that you are key worker for.

A list of the most common workflow jobs can be found in the appendix at the end of this crib sheet.

### **Viewing Workflow Jobs**

When you log into Swift you will be able to see your Workflow In Tray on the right hand side of your Launch Pad. This 'In Tray' will list all of the outstanding workflow jobs that are allocated to you.

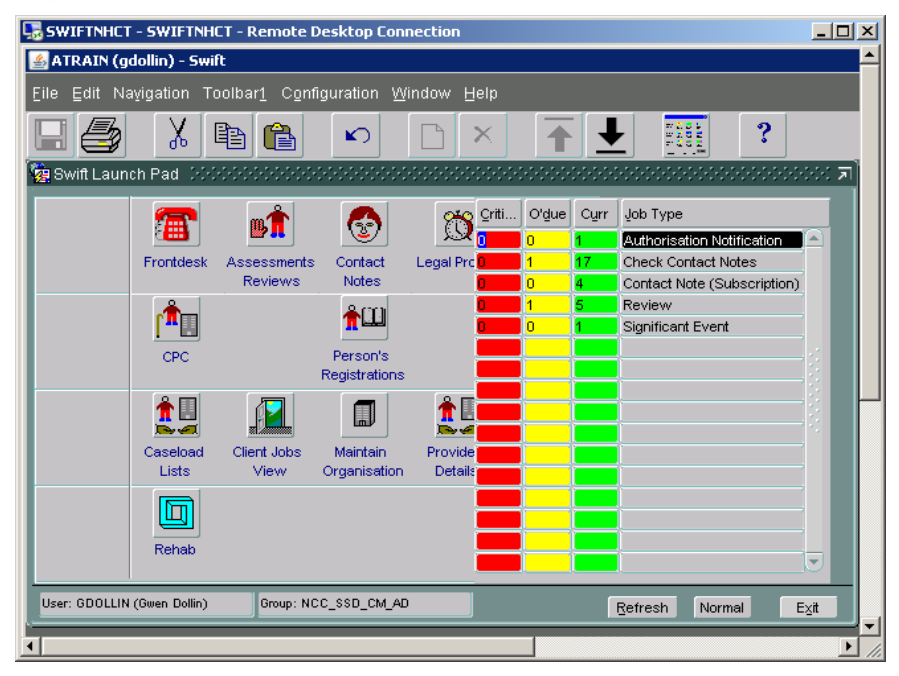

Each workflow job has a currency that changes as time progresses; from future, to current (green column), to overdue (amber column) and finally to critical (red column).

#### *Note: future workflow jobs can only be viewed when in the workflow screens.*

The Critical, Overdue and Current columns show the number of jobs for each job type which have been allocated to you.

#### **Accessing Workflow Jobs**

By clicking on the workflow job from the Workflow In Tray you will be taken to the workflow screens:

- Click in the Job Type column you will be taken to  $\mathbb{R}^{\text{All}}$  $\bullet$
- Click in the Curr (green) column you will be taken to **Current** (Current).
- Click in the O'due (yellow) column you will be taken to  $\sqrt{Q}$  used (Overdue).
- Click in the Criti (red) column you will be taken to **Critical**

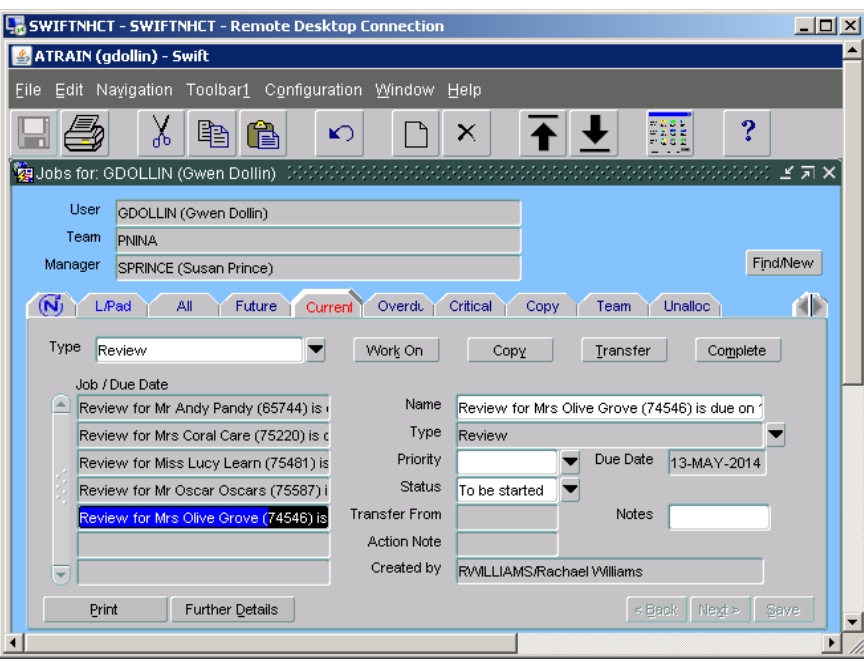

*Screen showing list of Current reviews* due for user GDollin

The workflow screens give you information about each workflow job:

o Name

The job type and the name of the client it is associated with.

o Job Type

The job type e.g. the name of the workflow job.

o Due Date

Generally this is the date by which the job should be completed and will automatically be created when the job is sent.

o Currency

This will either display; Future, Current, Overdue or Critical and is dependent on the job type and due date.

#### **Dealing with Workflow Jobs**

Some workflow jobs require you to carry out an action before they can be removed from Swift. For example, when you receive a Review workflow job you can only remove this from your workflow by recording a completion date against the review.

Some workflow jobs can be removed once you have viewed the information e.g. a contact note notification that can be deleted once you have read the information.

Appendix 1 details what you need to do in order to remove each workflow job.

#### **Completing a Job**

If the workflow job does not require any further action, you can complete this to remove this from your workflow.

- Click on the job you wish to complete in the Job/Due Date summary list.
- Click on **Complete**

The following window will be displayed:

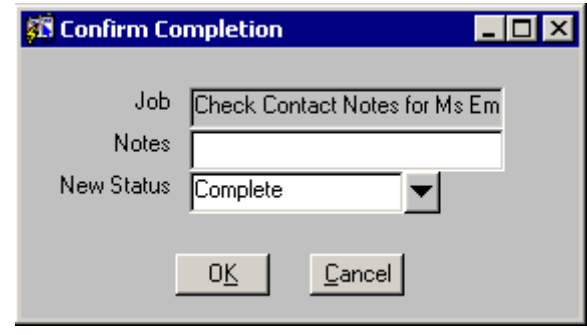

• Click on  $\boxed{\underline{\mathbb{R}}^K}$  and the job will be deleted from your Workflow In Tray.

### **Viewing Workflow Jobs for a Specific Client**

- Your Workflow In Tray shows you all of your workflow jobs relating to the clients you have an involvement with.
- There is a module you can access to see a list of all workflow jobs for a particular client and who the owners of these job are.

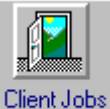

Access View via Launch Pad or by using navigate. If you have  $\bullet$ accessed Client Jobs View via Launch Pad you will need to find the client.

*The following screen will be displayed.*

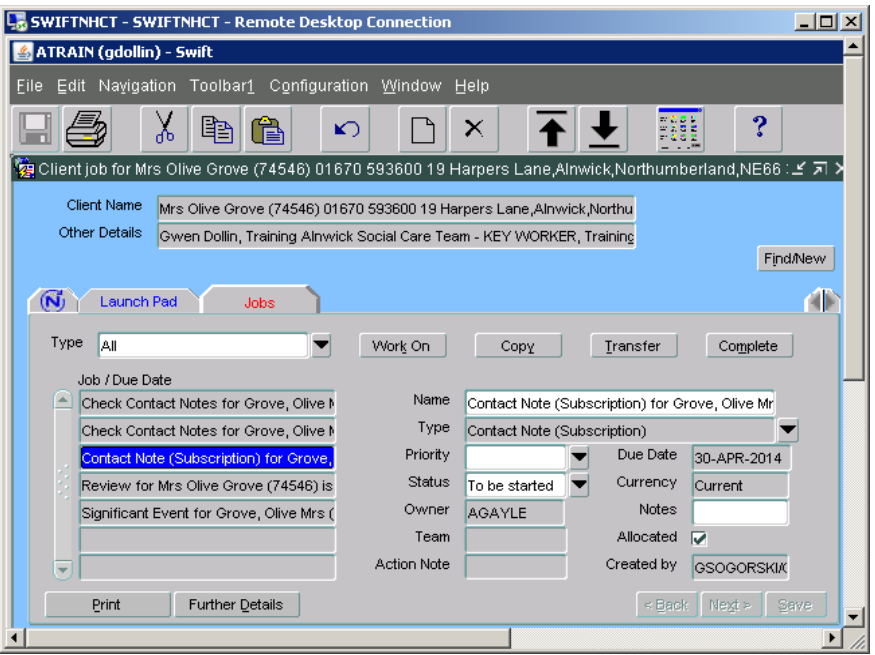

*Note: the Owner field will display the username of the Swift user who has the workflow job in their Workflow In Tray.*

## **Appendix 1**

![](_page_4_Picture_286.jpeg)

![](_page_5_Picture_305.jpeg)

![](_page_6_Picture_299.jpeg)

![](_page_7_Picture_114.jpeg)